# Team 16

# NGO Information Management Suite 1.0

# Installation Guide & User Manual (Web Interface)

#### **Overview**

This is the user manual for NIMS, an information management suite on server side user interface for an NGO.

The first part gives a brief description of this document. The second part is the overview of this platform. The third part is the system overview which covers information regarding the application environment and the hardware and software requirements. The fourth part contains comprehensive guidelines for installing and using the platform.

#### **Target Audience**

This user manual is intended for our client **Vicharata Samuday Samarthan Manch (VSSM)** administrator for which this platform is being developed which would help them get acquainted with using the platform.

#### **Version Control History**

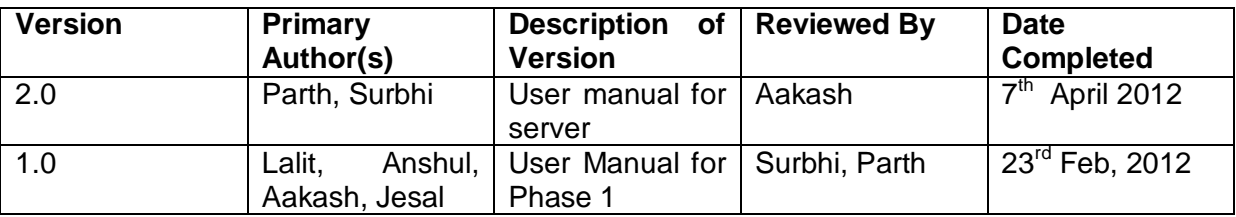

# **Table of Contents**

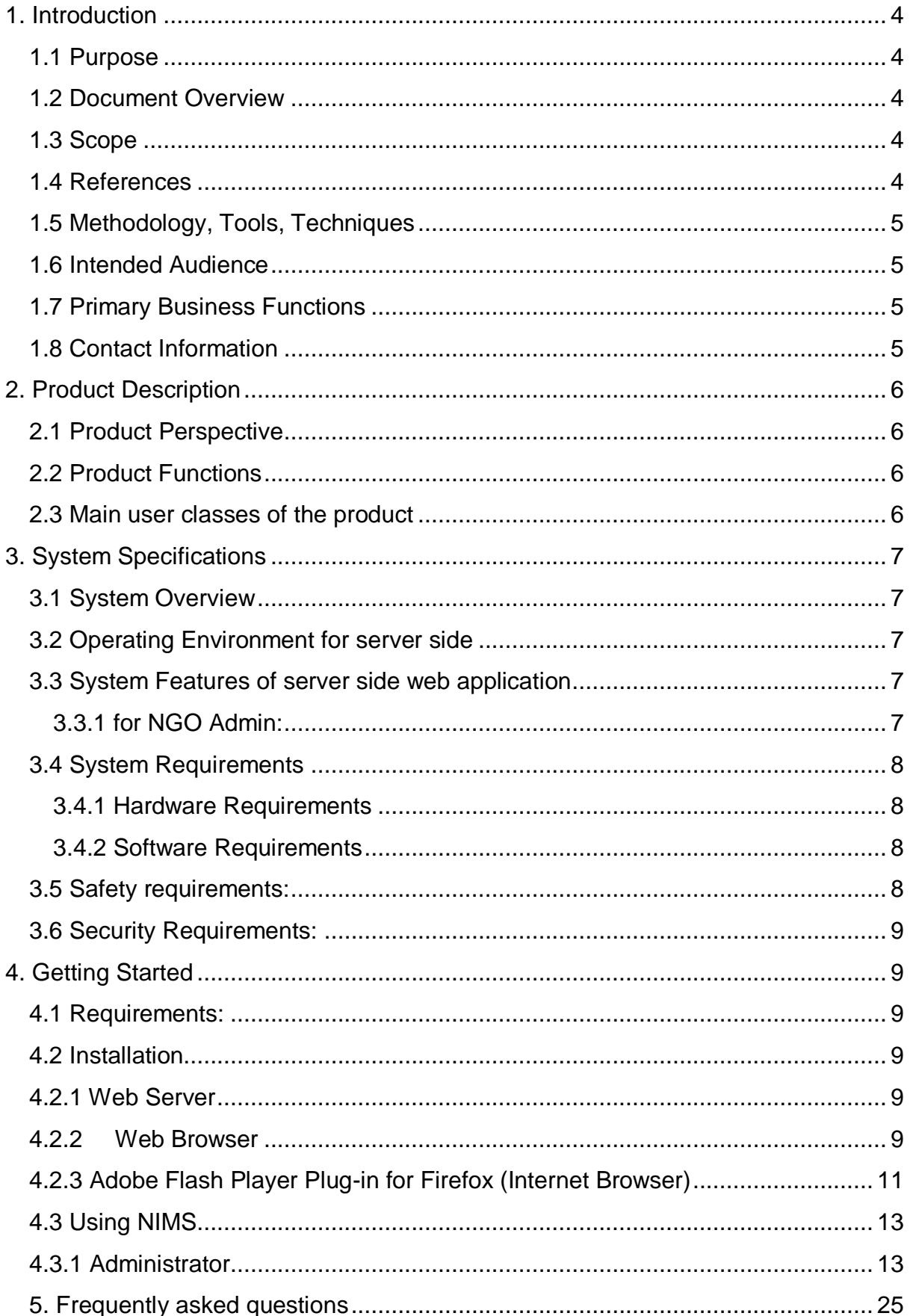

## <span id="page-3-0"></span>**1. Introduction**

#### <span id="page-3-1"></span>**1.1 Purpose**

The purpose of this document is to provide the administrators, coordinator and other employees of the **NGO Vicharta Samuday Samarthan Manch (VSSM)** with a comprehensive guide to use the NGO Information Management Suite in an organised manner.

Its main purpose is to  $-$ 

 Provide the administrator of the NGO with a guideline on using the NIMS for visualising and analysing the collected data in an efficient way.

#### <span id="page-3-2"></span>**1.2 Document Overview**

This document is organized into the following sections:

- Introduction: Provides information related to this document.
- Product Description- This section will give a brief description of the various functionalities of the platform.
- System Specifications- Provides a detailed overview of the system specification and the operating environment.
- Installing and using the platform- This section will give the coordinators and the administrators a step by step guideline on installing and using this platform.
- FAQs- Deals with all the questions and answers to the platform.

### <span id="page-3-3"></span>**1.3 Scope**

The user manual contains all the essential information which would help the NGO administrator to make full use of the information management system. This manual includes a description of the system functions and capabilities, contingencies and alternate modes of operation, and step-by-step procedures for system access and use.

### <span id="page-3-4"></span>**1.4 References**

- System Requirement Specifications Document
- High Level Design Document
- Low Level Design Document

#### <span id="page-4-0"></span>**1.5 Methodology, Tools, Techniques**

- Microsoft Word
- Microsoft Paint

#### <span id="page-4-1"></span>**1.6 Intended Audience**

This user manual is intended for our client **Vicharata Samuday Samarthan Manch (VSSM)** for which this platform is being developed and also for other NGO who wish to use our application. It has been written in an easy-to-read language which will make the task of understanding the application easy and the experience enjoyable.

#### <span id="page-4-2"></span>**1.7 Primary Business Functions**

The NGO VSSM maintains all its data by far, on paper which takes time for it to reach to NGO from coordinators working in remote locations. Also, the form in which the data comes is very complex (as people there don"t have much knowledge of providing information). To solve this problem we develop an android application, which takes data in very tabular form, as to be filled on server side database and transfers it in real time to NGO server PC.

#### <span id="page-4-3"></span>**1.8 Contact Information**

For additional information and any queries, the software engineering team can be contacted through any of the team members at [sen16@googlegroups.com.](mailto:sen16@googlegroups.com.)

## <span id="page-5-0"></span>**2. Product Description**

#### <span id="page-5-1"></span>**2.1 Product Perspective**

NIMS aims to provide a web-based information management system that will help the NGO in cataloguing their work in various fields in an efficient computerized manner rather than the manual, paper-based work style that they are using now. This will help the NGO in proper management of the data collected with the help of server based system and analysing the data for future use.

The product will provide the NGO with social mapping capabilities which helps in visualizing the work done in different fields and area by the NGO and other basic information needed by NGO.

#### <span id="page-5-2"></span>**2.2 Product Functions**

This product provides following main functions to the client and user of the product:

- An interactive android application for the coordinator of the NGO who visits various families and organizations for collection of basic data.
- Server based information management system which organizes and analyses the data collected by the coordinators in computerized manner.
- This management system will also allow the coordinators of the NGO to better understand the work in progress and tasks at hand in an organized and statistical manner.
- Social maps which will give an explicit idea to the NGO about various tasks carried on and to be done in various areas on a visualized map.

#### <span id="page-5-3"></span>**2.3 Main user classes of the product**

- Coordinators: They will use the ANDROID app on their respective tabs or phones for collection and assessment of the families of the areas they are assigned to work in.
- NGO Admin: They will have full access to the server side system and the website and will be in control of all the information collected at their side. They will be able to organize the work to the coordinators on the basis of the analysed data and social maps at server side.

# <span id="page-6-0"></span>**3. System Specifications**

#### <span id="page-6-1"></span>**3.1 System Overview**

The information management system (IMS) will takes care of the basic needs of cataloguing their work, evaluating the NGO and its employee (and community) and coordinator"s performance and aid in creating social maps of the population and the area in which the coordinator is working. The IMS will be equipped with several relevant statistical analysis capabilities.

The IMS is going to consist of 3 parts (both software and hardware wise):

- 1. Client application (which will be at the coordinator"s end) for easy data collection and updating.
- 2. Server application (at main centre of the NGO) for database management and analysis of the collected data.

#### <span id="page-6-2"></span>**3.2 Operating Environment for server side**

This platform can work on any operating system with a Mozilla firefox web browser. There are known issues with using the application with other browsers as follows:

- 1. There are scrolling problem with the graphs and other pages.
- 2. The pages are been displayed properly as the layout suggests.

#### <span id="page-6-3"></span>**3.3 System Features of server side web application**

The interfaces for the server side (controlled by the NGO admin), the client side (used by the coordinators on their Android based mobile devices) and the general public website of the NGO are all different according to their varied needs.

### <span id="page-6-4"></span>**3.3.1 for NGO Admin:**

- Login: NGO administration personnel can login to access the database server for information pertaining to the functioning of the NGO on the field as well as off it.
- View/Update Coordinator Profile: NGO admin officials can view and update information about the coordinators employed by the NGO. A coordinator profile contains information like the coordinator's assigned locations and their work record. They can also register a new coordinator on the database.
- View/Update Social Maps: The organization can view and update information related to social maps.
- View/Update Projects: The NGO admin can view and modify information about the various projects run by the NGO.
- View/Update Communities: the NGO admin can view or update the information regarding different communities for which the NGO works.

#### <span id="page-7-0"></span>**3.4 System Requirements**

#### <span id="page-7-1"></span>**3.4.1 Hardware Requirements**

The project would require a personal computer with Windows operating system. The personal computer would be required for the NGO to run a server.

#### <span id="page-7-2"></span>**3.4.2 Software Requirements**

The project would require, MySQL to maintain and manage database at server side, PHP,JAVASCRIPT for server side programming ,WAMP server to provide a local server for running and testing PHP scripts at sever side and Openlayers library (Google Map API or openstreetmap api) to implement the social mapping feature on the public website of the NGO. The project would require a domain to make the NGO server live. Only then the coordinator would be able to submit his forms into the NGO server database.

#### <span id="page-7-3"></span>**3.5 Safety requirements:**

- The information that is being removed can be accessed indirectly, user can either maintain his/her own log book or can refer to the log file associated with the system.
- The coordinators and administrators have a unique user-name and passwords to view or edit pages depending on their permissions to access the data, so that there is no false or ambiguous data entry from any random person who is not a part of the organization.
- It is assumed that the computers must be well protected from viruses and other Internet-based threats in order to avoid crashing of server system, as it is the most crucial of all the components. Database should be secured with appropriate passwords and data backup options.

#### <span id="page-8-0"></span>**3.6 Security Requirements:**

- Security will be inbuilt in the system, which will not allow unauthorized access to the system database. Moreover, it"ll be insured that a user is tightly bound to the permissions/ restrictions of his domain and in any case is not able to violate it.
- If any user logs out, then the session is said to be closed and he has to login again to use the software i.e. he/she cannot go back with simply using "Back" button of the web-based interface or application.
- In case the application shuts down abruptly, the system logs off the user automatically. In order to regain entry to the system, the user must log back in.
- For security reasons, the Web-based application logs off the user after a certain duration of inactivity. In order to regain entry to the system, the user must log back in.

# <span id="page-8-1"></span>**4. Getting Started**

#### <span id="page-8-2"></span>**4.1 Requirements:**

- Web Server.
- Web Browser(preferably Firefox)
- Adobe Flash player for browser(firefox)

#### <span id="page-8-3"></span>**4.2 Installation**

#### <span id="page-8-4"></span>**4.2.1 Web Server**

We are giving a full DVD containing all the files for hosting the Web Server in your computer. Follow following instructions for the same:

- 1. Give the DVD to the Web Hosting Company for URL for your NGO"s Website.
- *2.* Ask them to run all the database files for establishing the database on their server on which you will maintain all the work of the NGO in the folder "*code/web\_interface/back\_end"*
- 3. Also ask then to upload all the files in the folder "*code/web\_interface/front\_end"* on the web-root then only you will be able to render them.
- 4. After receiving the URL refer to the android app user manual.

### <span id="page-8-5"></span>**4.2.2 Web Browser**

1. Visit the Firefox download page [http://www.mozilla.org/en-](http://www.mozilla.org/en-US/firefox/new/?from=getfirefox)[US/firefox/new/?from=getfirefox](http://www.mozilla.org/en-US/firefox/new/?from=getfirefox) in any browser (e.g. Microsoft Internet Explorer).

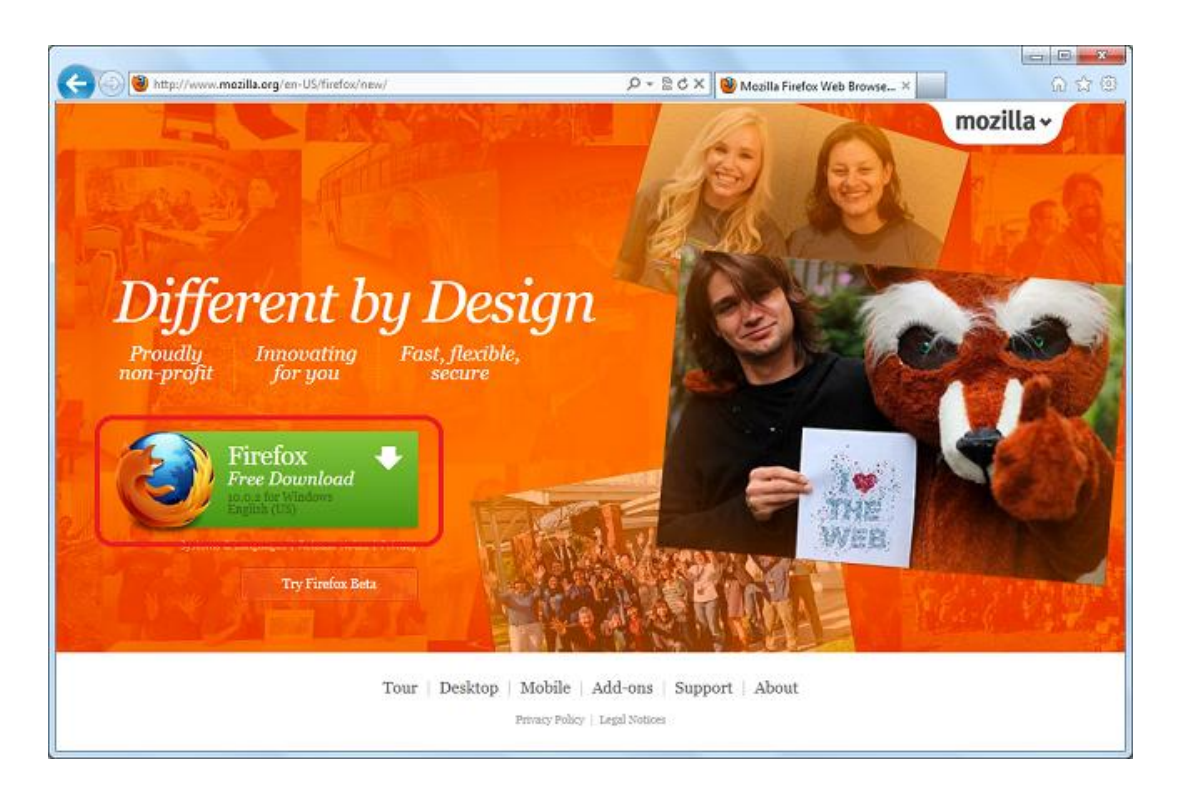

- 2. Click on the green download link to download the Firefox installer. Depending on your connection speed, the download may take up to a few minutes. Thanks for your patience... it'll be worth the wait!
- 3. Double click on the file that has been downloaded.
- 4. Start the process by clicking Run.

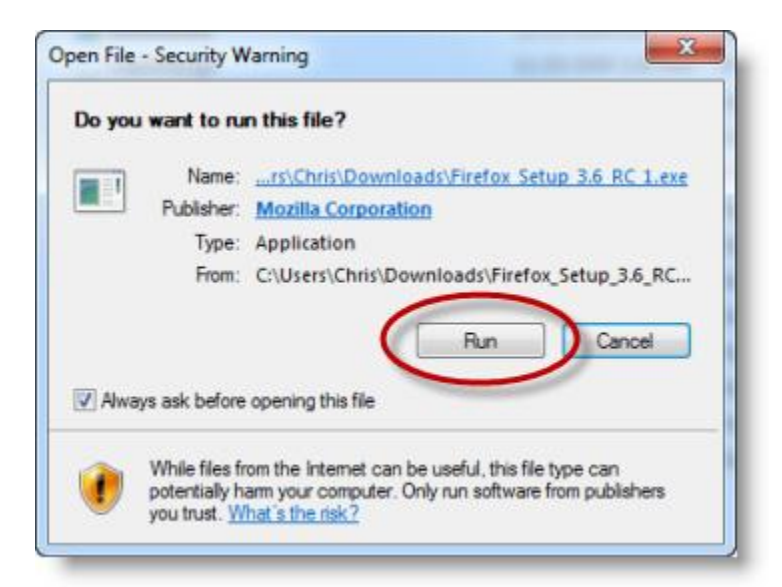

5. Then, just follow the steps by clicking "Next >" button by default for every window till the end and at the end click "Finish" button.

#### Team 16 **NIMS 1.0** Installation Guide & User Manual (WI)

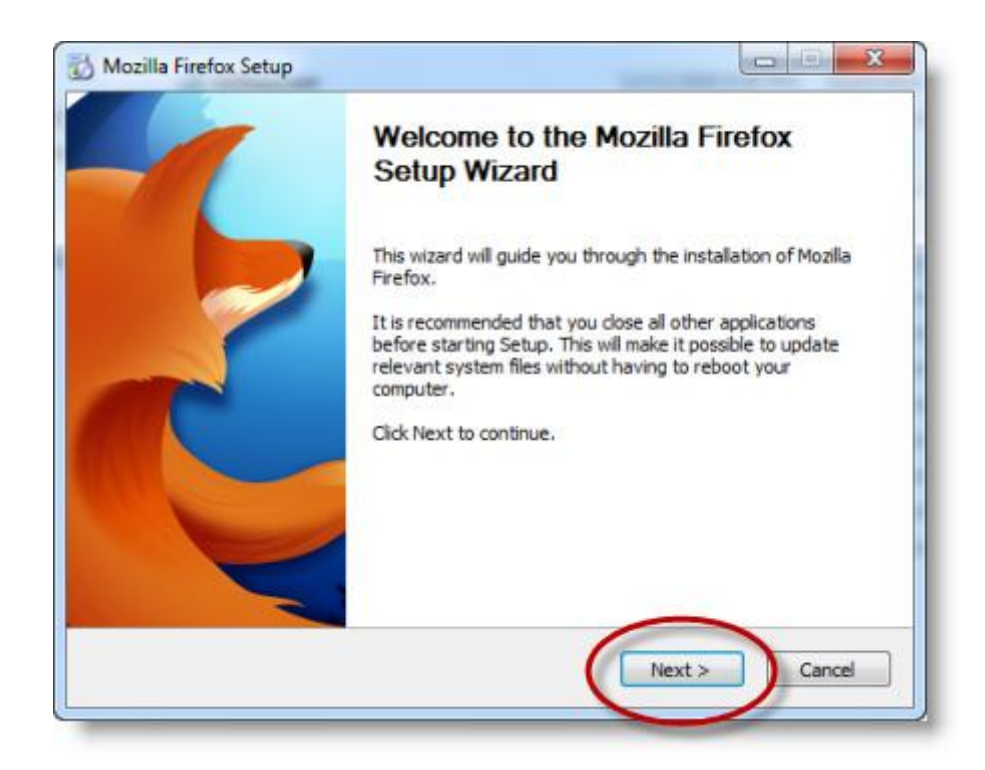

### **Congratulations, you are done installing Firefox!**

6. Double-click on the Firefox icon whenever you want to go online.

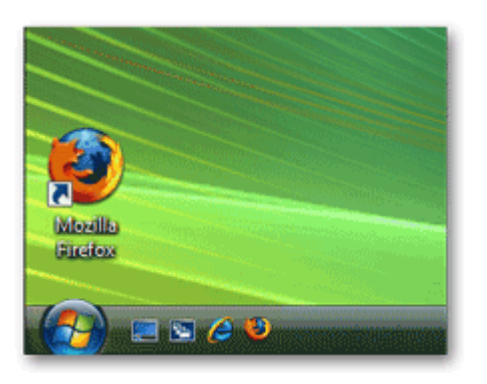

### <span id="page-10-0"></span>**4.2.3 Adobe Flash Player Plug-in for Firefox (Internet Browser)**

To start the manual installation of the Adobe Flash Player Plug-in in Firefox:

- 1. Firstly click the Firefox icon on the Desktop to start Firefox browser and make sure the internet connection is working.
- 2. Then go to the link [http://get.adobe.com/flashplayer/download/?installer=Flash\\_Player\\_11\\_for\\_Ot](http://get.adobe.com/flashplayer/download/?installer=Flash_Player_11_for_Other_Browsers_%2832_bit%29&os=Windows%207&browser_type=Gecko&browser_dist=Firefox) [her\\_Browsers\\_%2832\\_bit%29&os=Windows%207&browser\\_type=Gecko&br](http://get.adobe.com/flashplayer/download/?installer=Flash_Player_11_for_Other_Browsers_%2832_bit%29&os=Windows%207&browser_type=Gecko&browser_dist=Firefox) [owser\\_dist=Firefox](http://get.adobe.com/flashplayer/download/?installer=Flash_Player_11_for_Other_Browsers_%2832_bit%29&os=Windows%207&browser_type=Gecko&browser_dist=Firefox) and continue with the following instructions.
- 3. When Opening dialog box appears, click **Save File**.

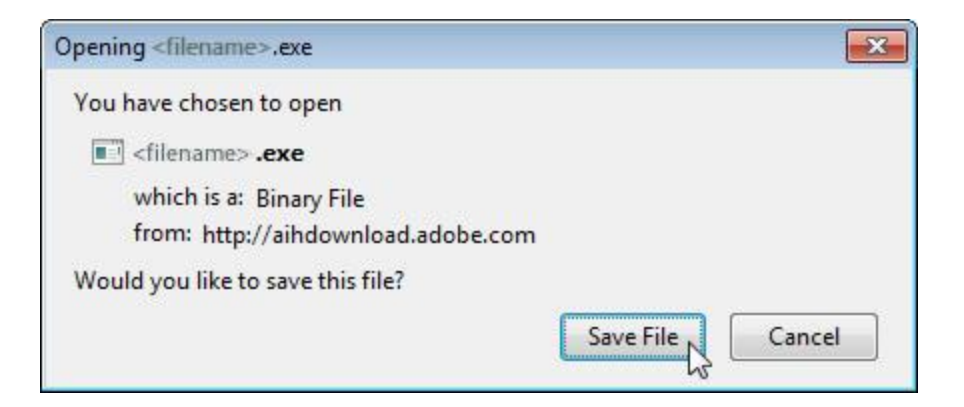

4. When Downloads window appears, **double-click** the file.

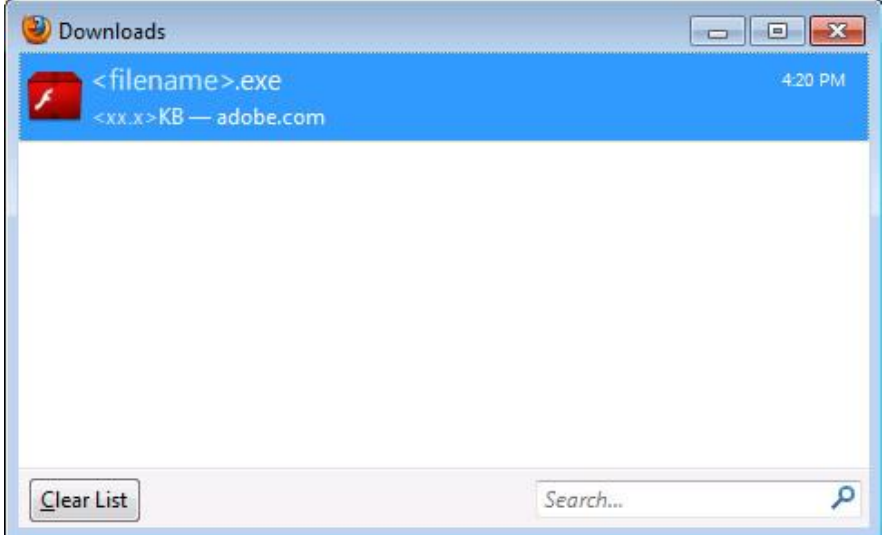

### **Before proceeding ahead close the Firefox application.**

3. When Security Warning dialog box appears, click **Run**.

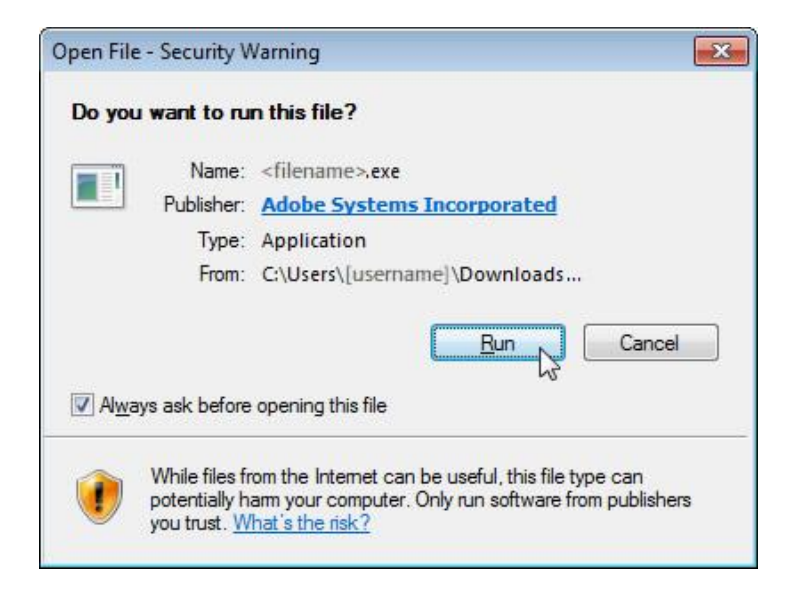

- 4. Click on the next button when the next dialogue box comes and it will start downloading and installing the adobe flash player.
- 5. Click on the Finish button at the end of the installation.

Hurrah! Adobe Flash Player Plug-in has been installed.

#### <span id="page-12-0"></span>**4.3 Using NIMS**

#### <span id="page-12-1"></span>**4.3.1 Administrator**

The administrator who will be using the server side web application will have the follow functionalities:-

Go to the URL of NIMS:

It will redirect to main page shown below. This pane will show Social Map feature and a "Log In" button which will redirect to login page. Description of Social Map feature is given in home page's description.

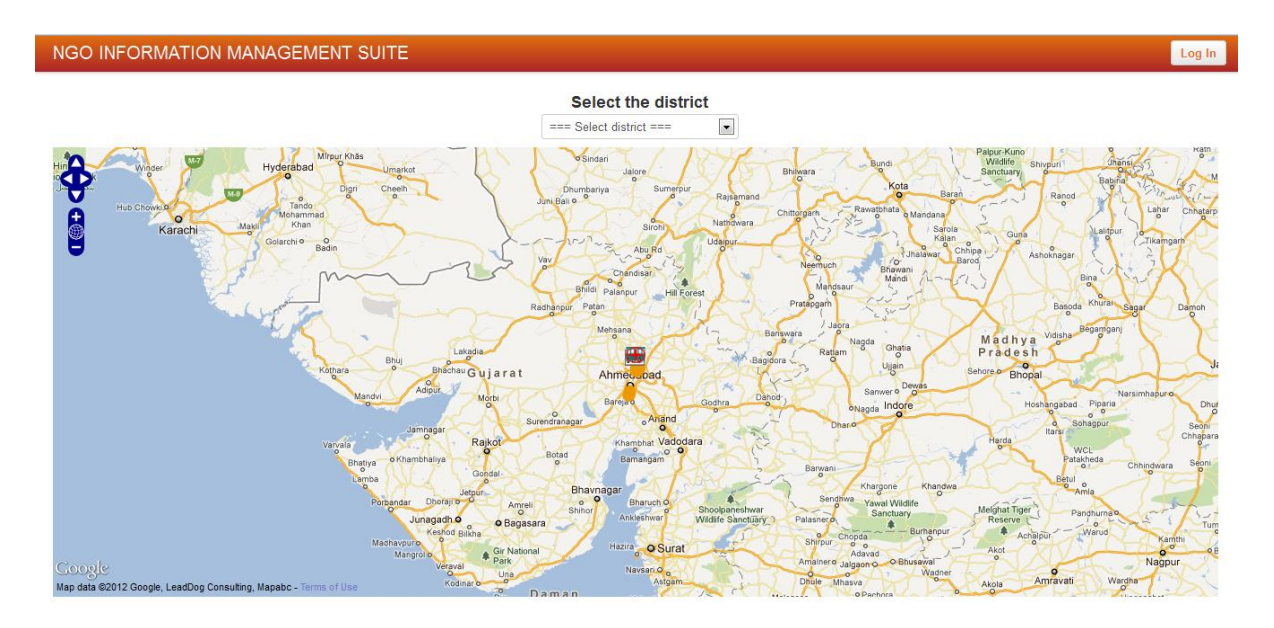

- Log in-
- 1. Enter username and password in the spaces provided and clicks on Log In or press enter.

#### **NGO INFORMATION MANAGEMENT SUITE**

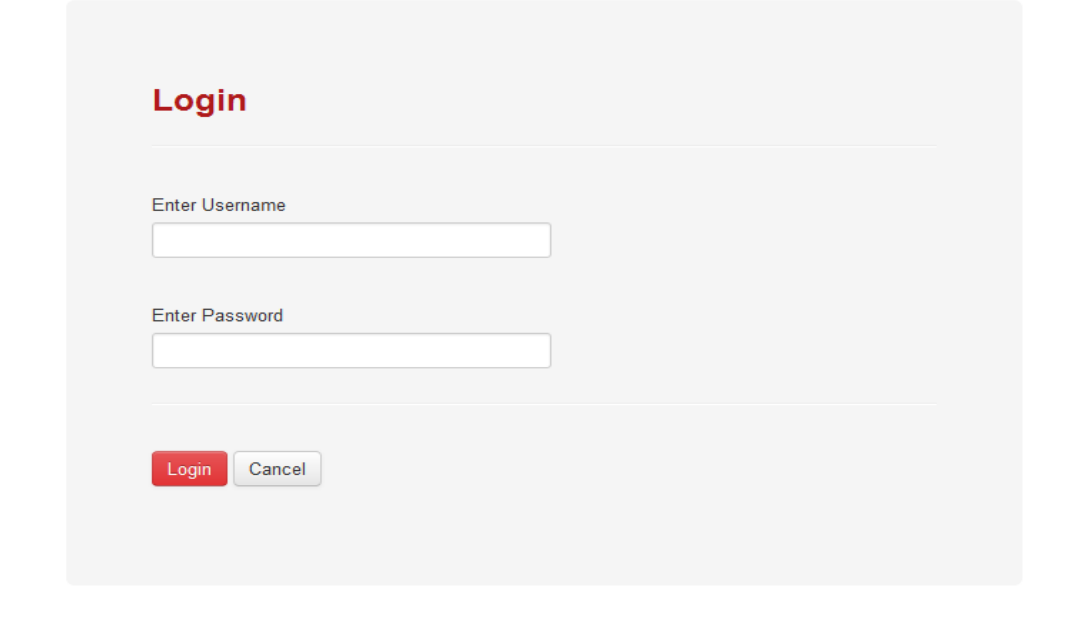

Code licensed under Apache License 2.0 Powered by NIMS 1.0

• Home Page :

The home pane Social Map for the 7 districts where NGO is working currently and one can see a particular district's social map by selecting district from dropdown menu.

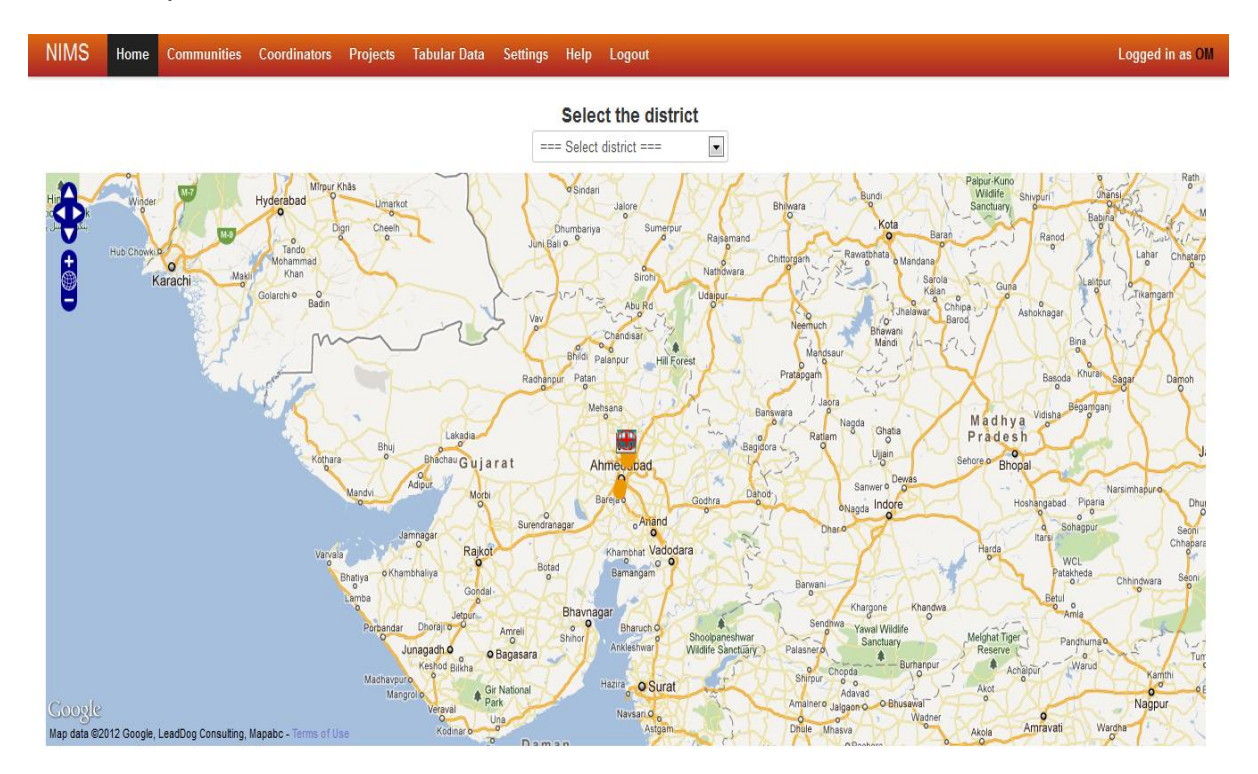

- Projects Page
	- 1. Project Timeline

 -This pane will show the overall projects timeline that the NGO has undertaken so far. All on-going, shelved projects will be graphically displayed with milestones achieved versus time in addition the supporting/involved 3rd party organizations.

2. Edit area

- On this pane, the NGO admin can edit a particular project's info. For example, in case of a delay the dates set for milestones can be changed, project duration can be extended et al.

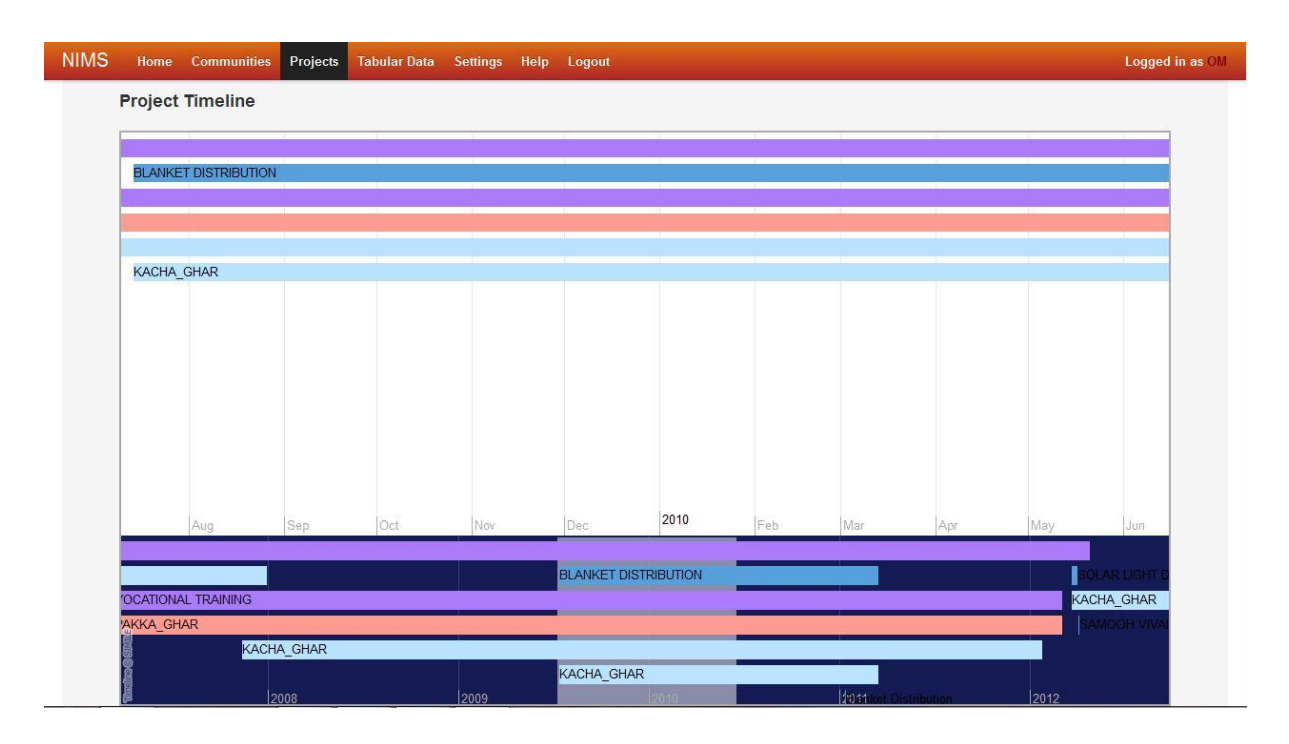

Communities Page

This view will list down all the communities available in the database. The administrator can either do a tabular or a graphical analysis of a particular community. The graphical analysis will be in the form of pie charts, bar graphs etc. while the tabular analysis will present the data available in a tabular form.

At the first view of Communities page the graphical analysis through BAR CHARTS is visible.

#### Team 16 **NIMS 1.0** Installation Guide & User Manual (WI)

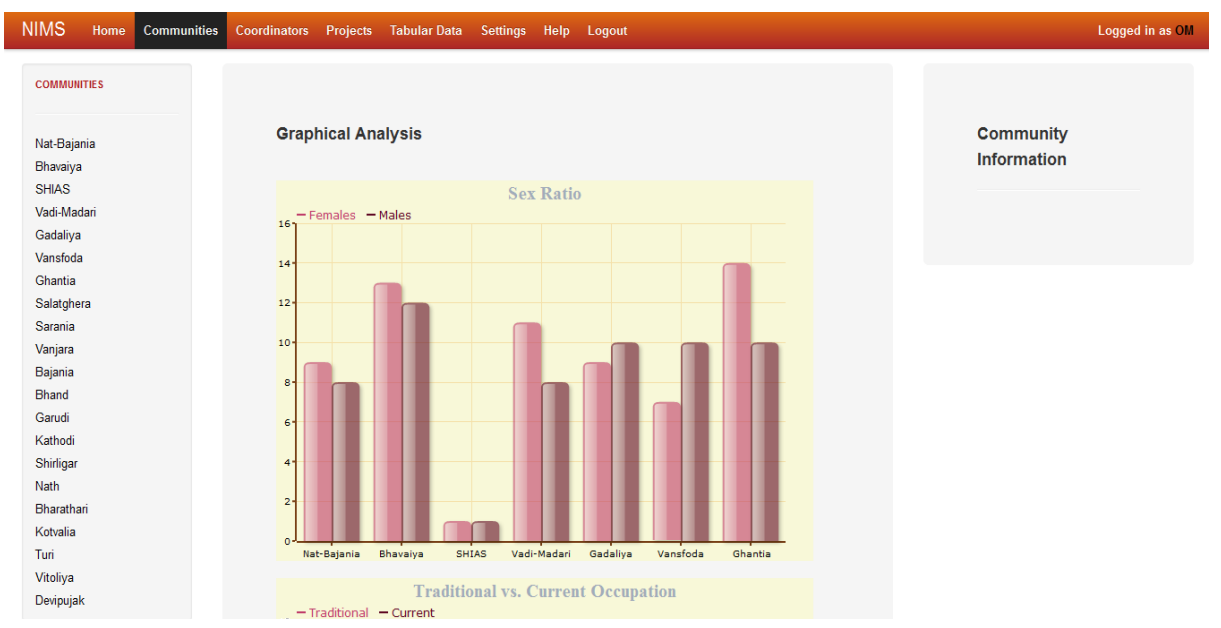

After clicking on any community you can view complete pie chart graphs about that particular community.

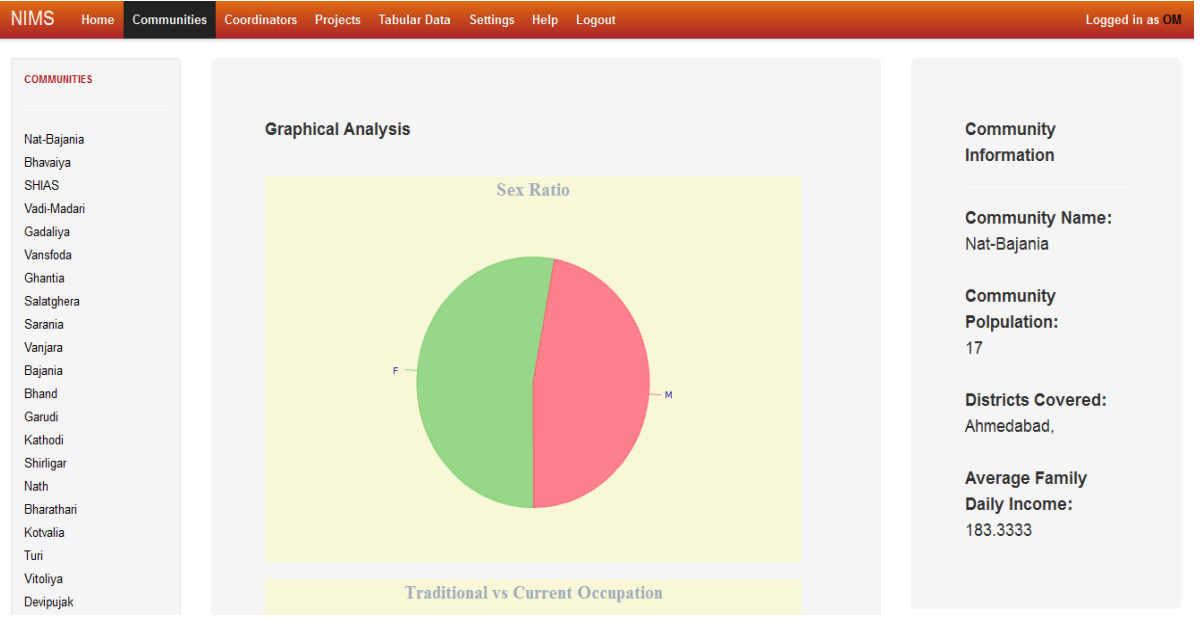

- Tabular Data page
	- We can see full view of all districts, talukas, villages, settlements, families, family members, item information and item distribution by clicking on the respective options in navigation bar. Below view gives us all the information about the families in all the areas in which the NGO is working in.

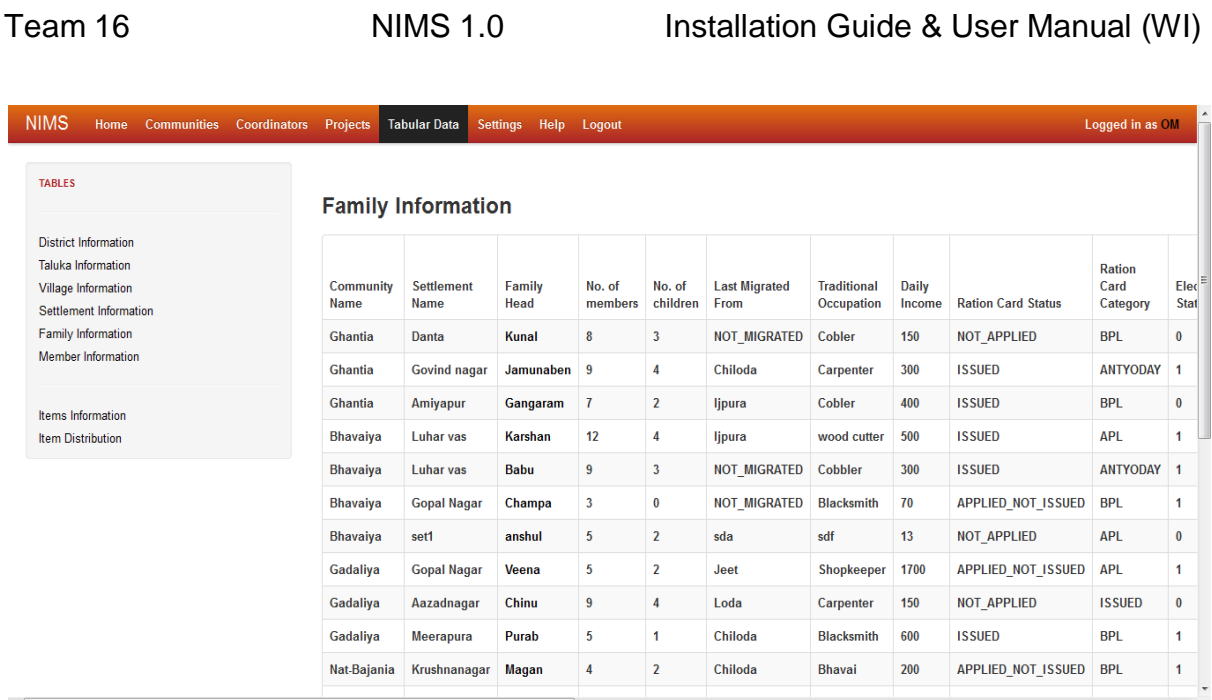

- At the introductory page for tabular data the lists of all the districts are shown which when clicked will give the detail list of all the talukas in that particular district

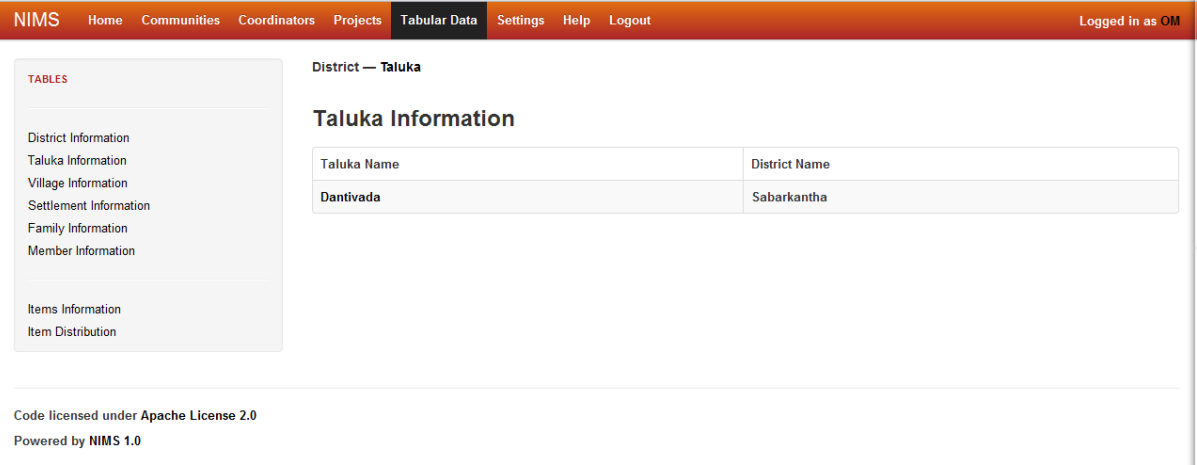

- By clicking on the Taluka name of which we want the information we get the detail list of all the villages which come under that taluka.

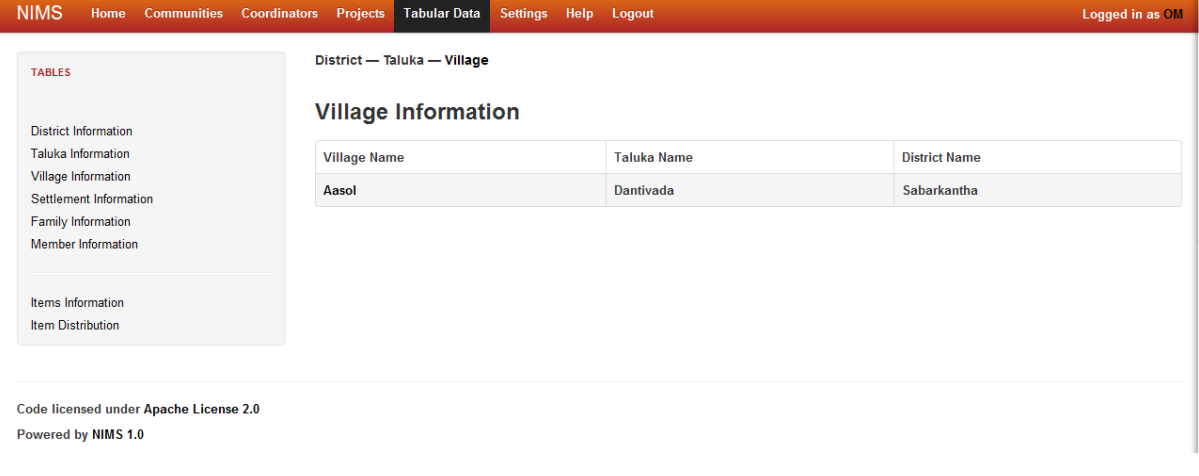

- By clicking on the village name about which we need to get the information we get a detailed list of all the settlements that fall under that village.

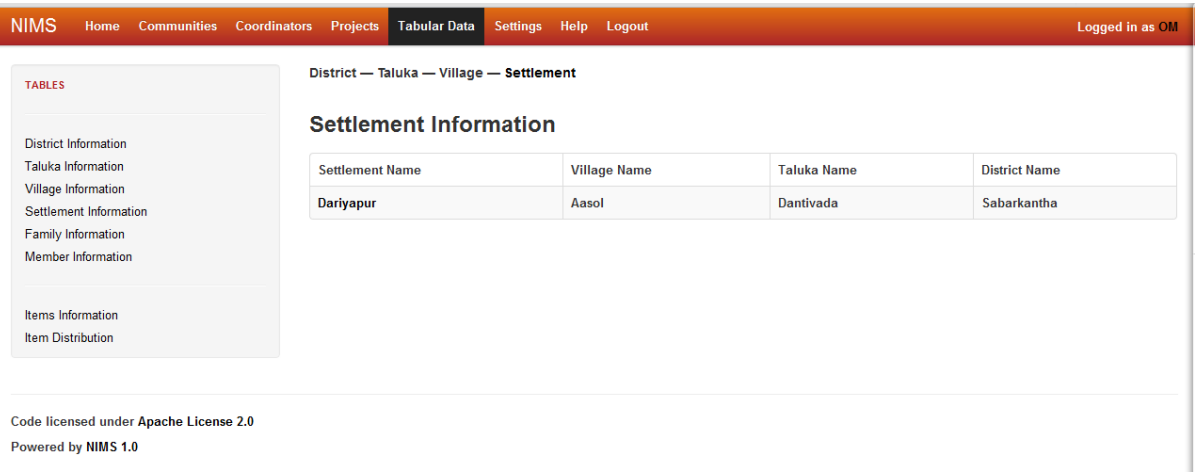

- By clicking on a particular settlement name we get a full list of all the families that reside in that settlement.

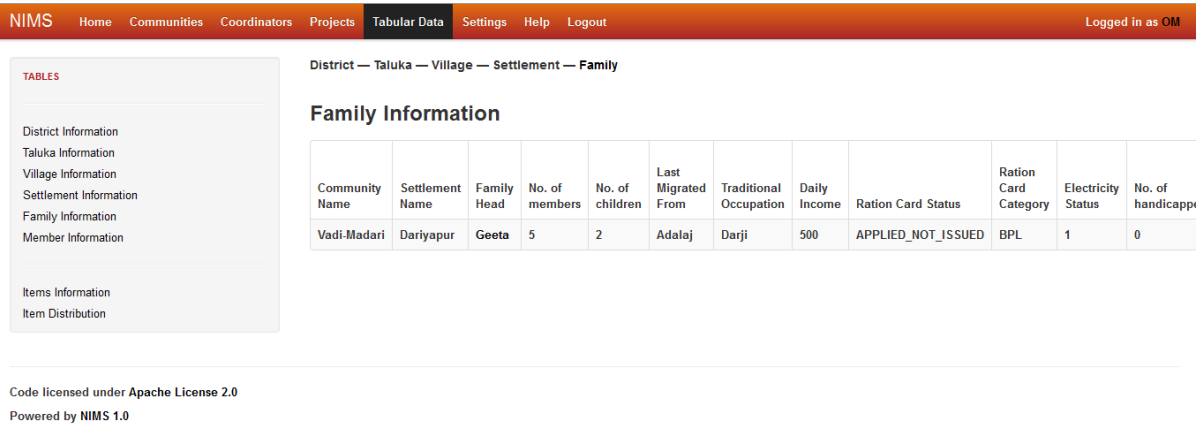

- By clicking on the family head of any family we get the detailed information about the members of that family.

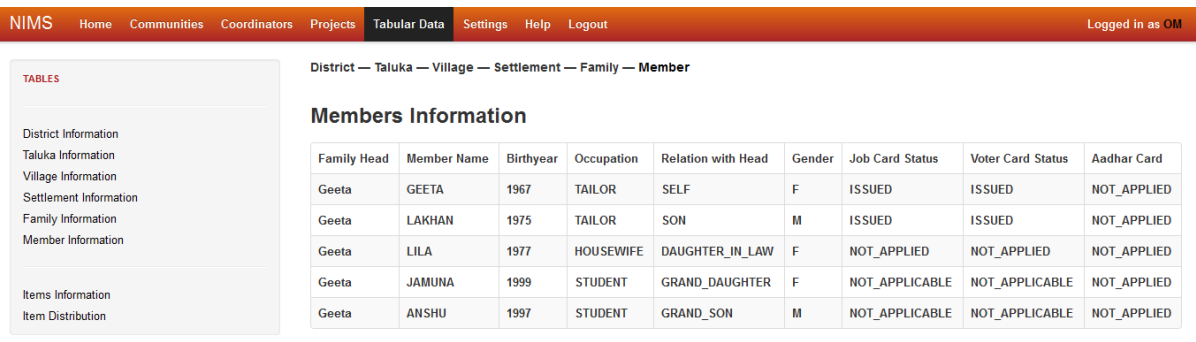

Code licensed under Apache License 2.0 Powered by NIMS 1.0

By clicking on the item information on the navigation bar, we can see item list.

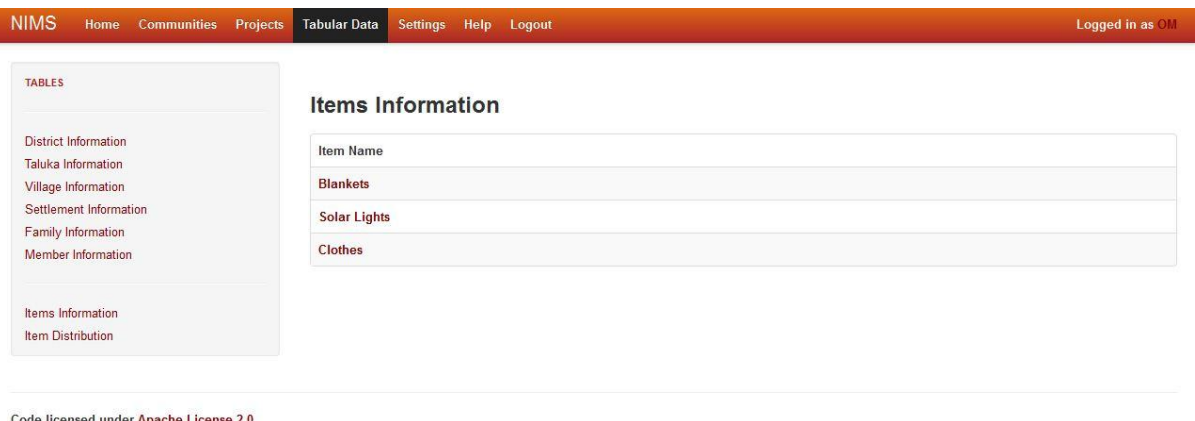

- Powered by NIMS 1.0
	- By clicking on the item distribution on the navigation bar, we can see item distribution list.

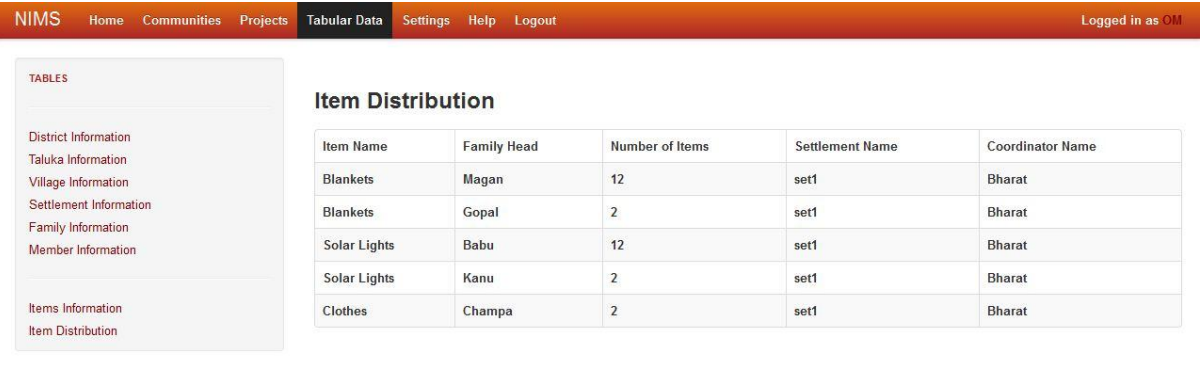

Code licensed under Apache License 2.0 Powered by NIMS 1.0

- Settings page
	- o Change password
		- We can change the password of administrator of the NGO for the login into this user interface by the change password tab in the settings page on the left hand side.
		- On this tab, provide the username of the NGO administrator
		- Enter the old password
		- Enter the new password to which you want to change it to and confirm it by typing the same new password again.
		- And click on "save changes" to save it. Or in case you change your mind you can click on the cancel button and there will be no changes done.

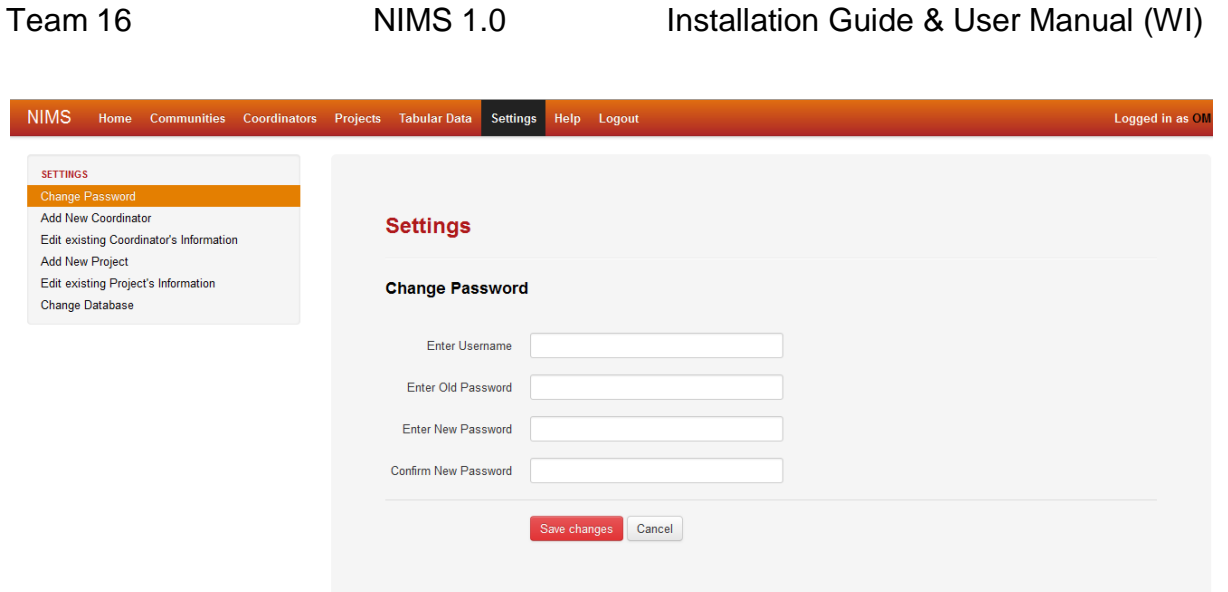

- o Add New Coordinator
	- One can also add a new coordinator through add new coordinator tab.
	- Enter the new coordinator's name, contact no., joining date, username and password in the respective fields
	- And to save it just click on the add coordinator button or else to cancel it click on the cancel button.

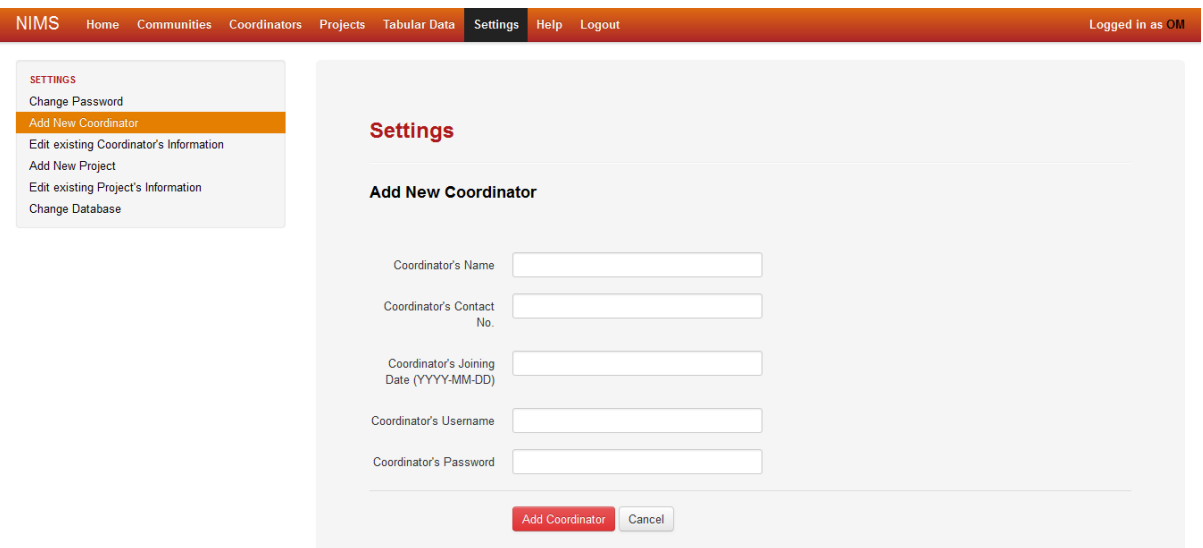

- o Edit Existing Coordinators" information
	- To edit the information about any existing coordinator just click on this tab.
	- You will get a list of all the current coordinators working for the NGO.
	- Click on the coordinator for which the information is to be changed by filling the bubble and then clicking the select button.

Team 16 NIMS 1.0 Installation Guide & User Manual (WI) **NIMS** Coordinators Projects Tabular Data Settings Help Logout Logged in as OM **SETTINGS** Change Password Add New Coordinator **Settings** Add New Project Edit existing Project's Information Edit existing Coordinator's Information Change Database Select the Coordinator whose information you want to edit: **Bharat**  $\odot$  Chhagan Suresh **Ramesh** Akhilesh ◎ Manoj  $\odot$  Vinod **O** Darshan ◎ Naresh O Dharam Select Cancel

- Then there are full details of that coordinator
- You can change the details or delete the particular coordinator completely from the database.
- To change the details just change the field you want to edit and click on "save changes button"
- And to delete the coordinator, click on the "delete coordinator" button.

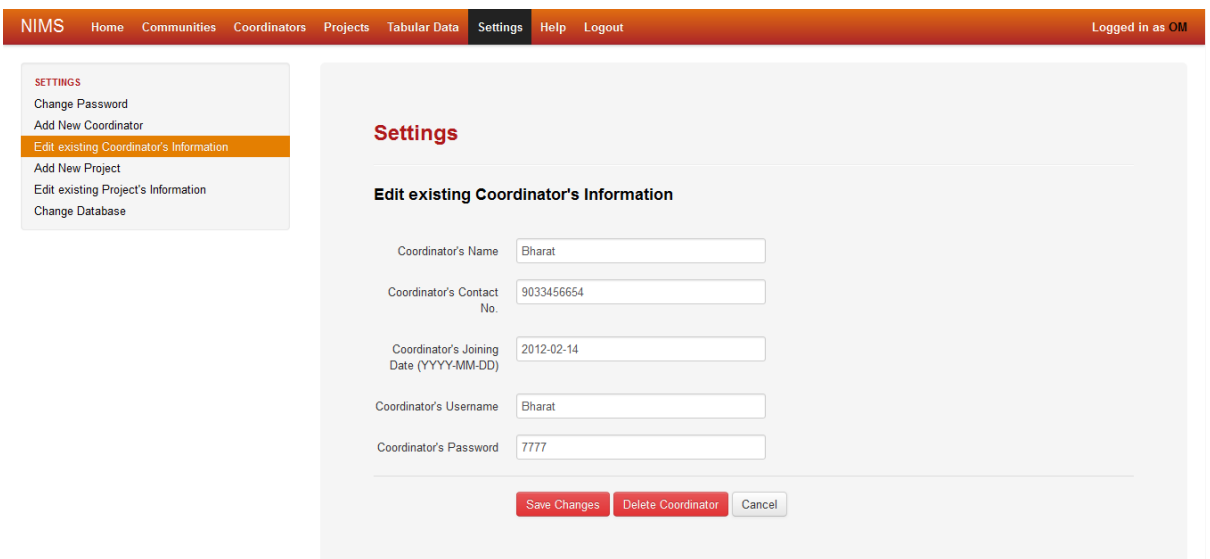

- o Add New Project
	- To add a new project in the database, click on the "add new project" tab
	- Enter the project name, category, start date, end date (leave blank if not decided), milestones (if any), main donors and settlement name in which the project is established in their respective fields
	- To save it, click on the "add project" button or else click on "cancel"

NIMS Home Communities Coordinators Projects Tabular Data Settings Help Logout Logged in as OM Change Password Add New Coordinator **Settings** Edit existing Coordinator's Information Edit existing Project's Information **Add New Project** Change Database Project's Name Project Category Project Start Date (YYYY-MM-DD) Project End Date<br>(YYYY-MM-DD) **Project Milestones** Project Main Donors Settlement Name Add Project Cancel

Team 16 NIMS 1.0 Installation Guide & User Manual (WI)

- o Edit Existing Projects" Information
	- To edit the information regarding any existing project click on this tab
	- Then fill the bubble of the particular project to be edited and click "select"

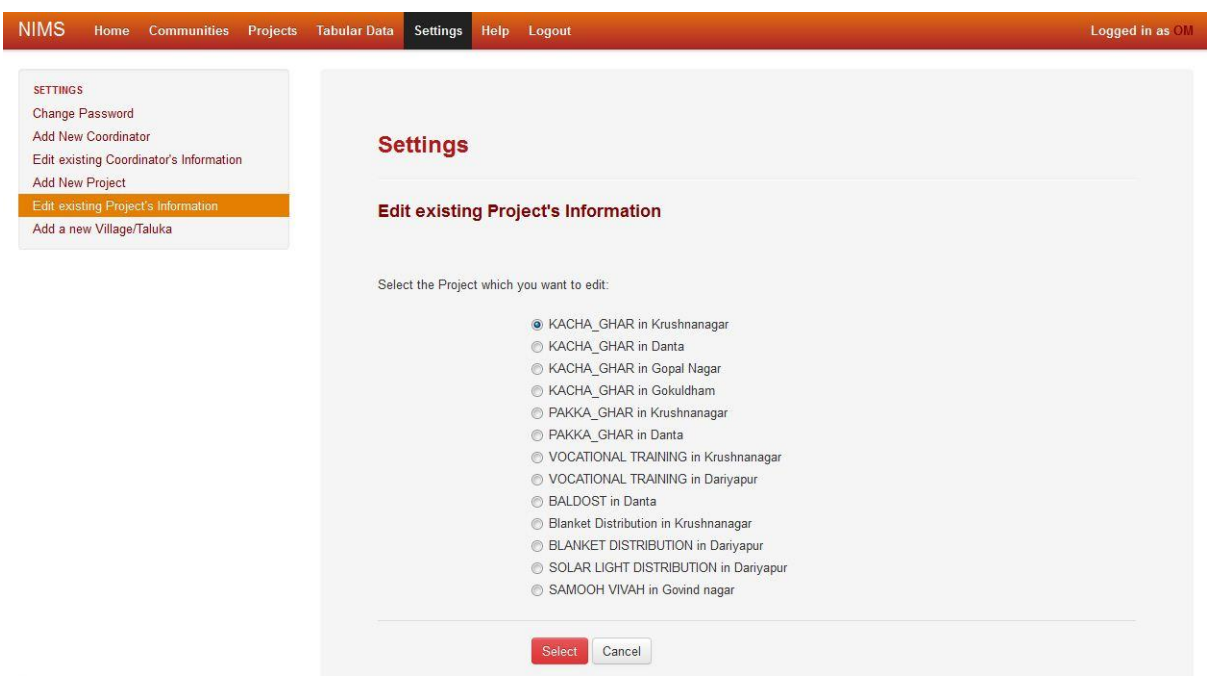

- Then change the desired fields of the project to be changed and click on "save changes" to save it.
- Or if u want to delete the project just click on the "delete project"
- You can also cancel any time you want b simply clicking the "cancel" button

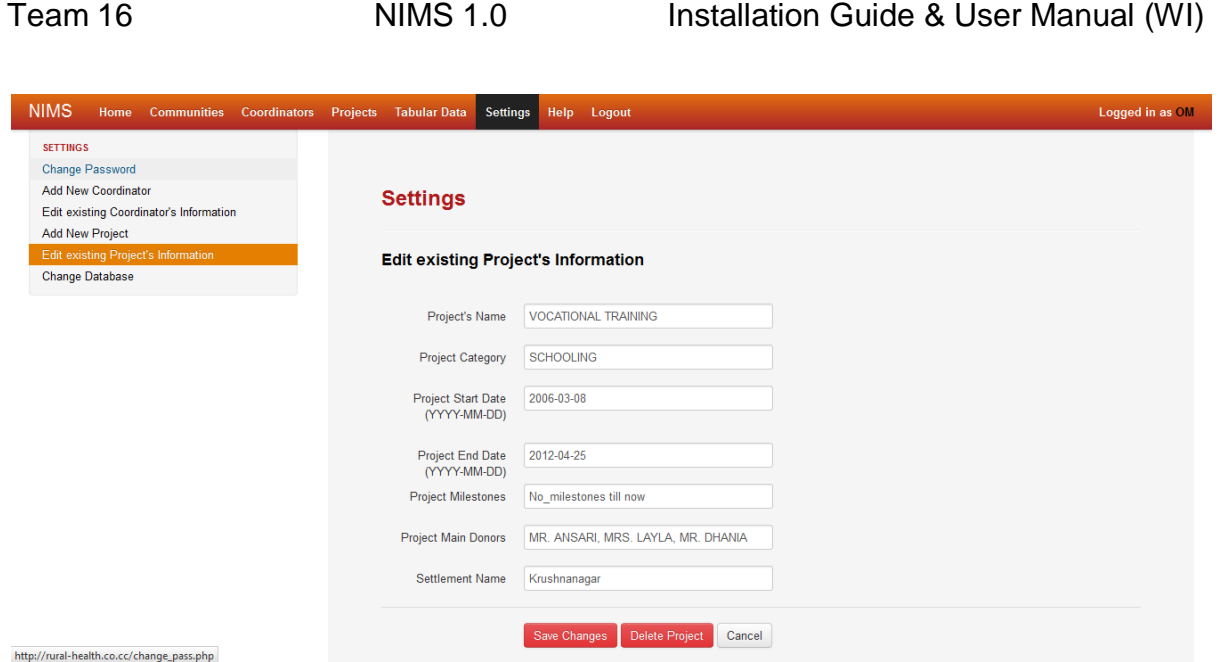

- o Change Database
	- You can also change the database information regarding addition of a new village or talukas by clicking on this field.
	- Enter the new village name in the field in add a new village and click "add village" for a new village
	- Enter the new taluka name in the field in add a new taluka and click "add taluka" for new taluka

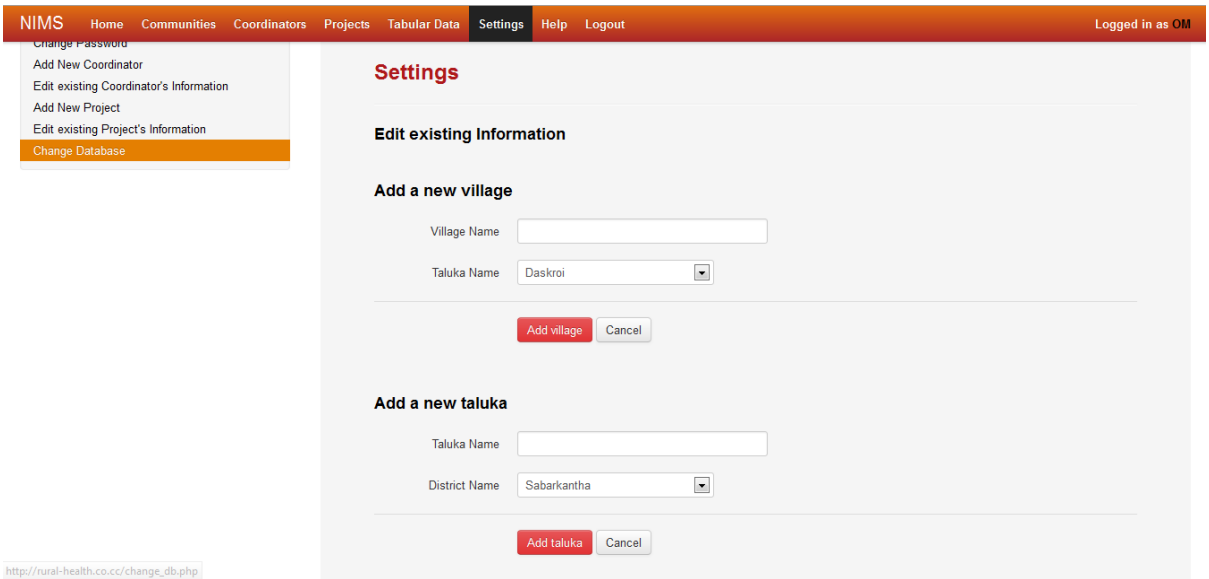

- Help page
	- o This page gives you information about working with this site
	- o How to navigate through the site and utilize the site accordingly
	- o This page gives an overview about the different pages on this site.

#### Team 16 NIMS 1.0 Installation Guide & User Manual (WI)

Logged in as OM itties Coordinators Projects TabularData Settings Help **NIMS CONTENTS About NIMS** Getting started Help Home Page-Navigation Communities Coordinators Projects This help manual is aimed at providing the NGO's administration with a guideline on using the NIMS for Settings visualising and analysing the collected data in an efficient way. The administration can also keep track of Logout<br>FAQs the coordinators, projects and their progress over time in a lucid manner. **About NIMS** NIMS is a web-based information management system that will help the NGO in cataloguing their work in various fields in an efficient and hassle-free manner. This will aid the NGO in proper management of its resources and the field data collected with the help of a server-based system. The NGO personnel can analyze and archive data for future use. NIMS also provides a unique feature called social mapping which enables visualization of the different field areas of the NGO and related information. Social maps will give an explicit idea to the NGO about the various ongoing and upcoming tasks in various areas and the area conditions on a visualized map. This information management system will also allow the coordinators of the NGO to better understand the work in progress and tasks at hand in an organized and statistical manner,

 Logout: This button will log you out of the session and redirect you to the main page.

NGO INFORMATION MANAGEMENT SUITE Log

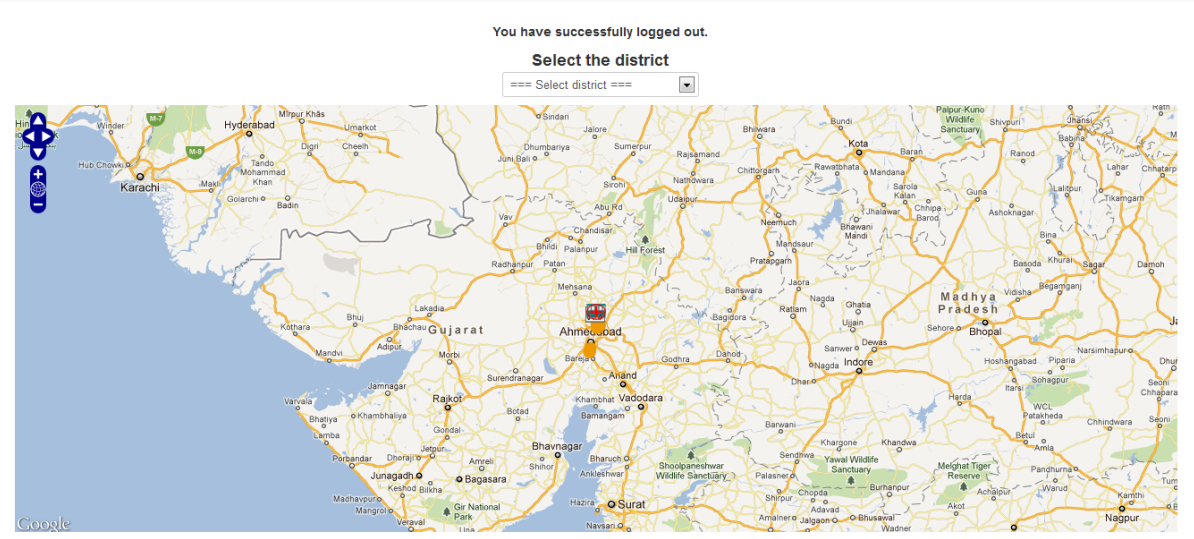

#### <span id="page-24-0"></span>**5. Frequently asked questions**

#### 5.1 What is NIMS?

A project to enable an NGO to carry out an efficient information collection, visualization and interactive mapping in order to make well informed decisions and give efficient work results.

5.2 Who is behind NIMS?

NIMS is being developed by Team 16: -

Aakash Solanki

Lalit Agarwal

Anshul Agrawal

Megha Tak

Parth Manvar

Palashi Vaghela

Surbhi Agarwal

Jesal Janani

Jatan Patel

5.3 I would like to see a new feature in NIMS.

Send us an email requesting the feature at sen16@googlegroups.com and we might consider adding it.